# Anèmomètre

Réaliser un anémomètre connecté en wifi

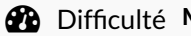

Moyen  $||$   $\Theta$  Durée 5 jour(s)  $||$   $\blacklozenge$  Catégories Électronique  $||$   $\textcircled{1}$  Coût 50 EUR (€)

#### Sommaire

#### [Introduction](#page-0-0)

- Étape 1 Réaliation des [différences](#page-0-1) pièces avec les machines 3D
- Étape 2 Réaliation de la carte [électronique](#page-2-0)
- Étape 3 [Programmation](#page-2-1) du circuit ESP 8266-12E
- Étape 4 [Câblage](#page-3-0)
- Étape 5 Montage [mécanique](#page-3-1)
- Étape 6 [Programmation](#page-3-2) et test
- Étape 7 suite [parametrage](#page-6-0)
- **Commentaires**

#### <span id="page-0-0"></span>Introduction

Réalisation d'un anémomètre à partir d'un dossier Opensource windsensor wifi 1000 [https://gitlab.com/norbertwalter67/Windsensor\\_WiFi\\_1000](https://gitlab.com/norbertwalter67/Windsensor_WiFi_1000)

#### Matériaux Outils

- [An\\_mom\\_tre\\_Assemblage\\_Instructions\\_Montage\\_Windsensor.pdf](https://wikifab.org/images/a/a7/An_mom_tre_Assemblage_Instructions_Montage_Windsensor.pdf)
- [An\\_mom\\_tre\\_IMG-20231115-WA0000.jpeg](https://wikifab.org/images/4/4b/An_mom_tre_IMG-20231115-WA0000.jpeg)

#### <span id="page-0-1"></span>Étape 1 - Réaliation des différences pièces avec les machines 3D

utiliser les fichiers STL

[https://gitlab.com/norbertwalter67/Windsensor\\_WiFi\\_1000/-](https://gitlab.com/norbertwalter67/Windsensor_WiFi_1000/-/tree/master/CAD-Files/3D-Parts/STL?ref_type=heads) /tree/master/CAD-Files/3D-Parts/STL?ref\_type=heads

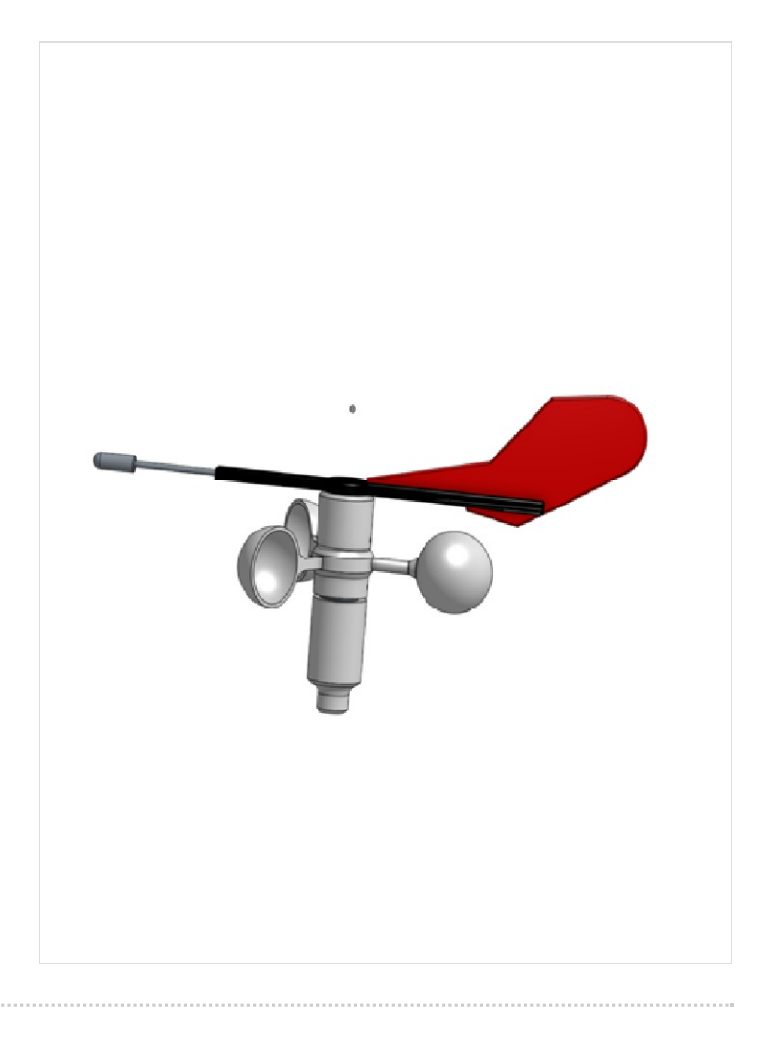

## <span id="page-2-0"></span>Étape 2 - Réaliation de la carte électronique

faire réaliser le circuit

voir le site pour fichier sch et brd visible avec le logiciel EAGLE <https://www.autodesk.com/ca-fr/products/eagle/free-download>

[https://gitlab.com/norbertwalter67/Windsensor\\_WiFi\\_1000/-/tree/master/CAD-Files/Eagle?ref\\_type=heads](https://gitlab.com/norbertwalter67/Windsensor_WiFi_1000/-/tree/master/CAD-Files/Eagle?ref_type=heads)

circuit imprime avec le fichier gerber (https://www.pcbway.fr/)(pour 5 pièces +transport =14€)

voir liste des composants dans le fichier composant.jpg (corrigé par rapport à celui fourni dans le dossier)

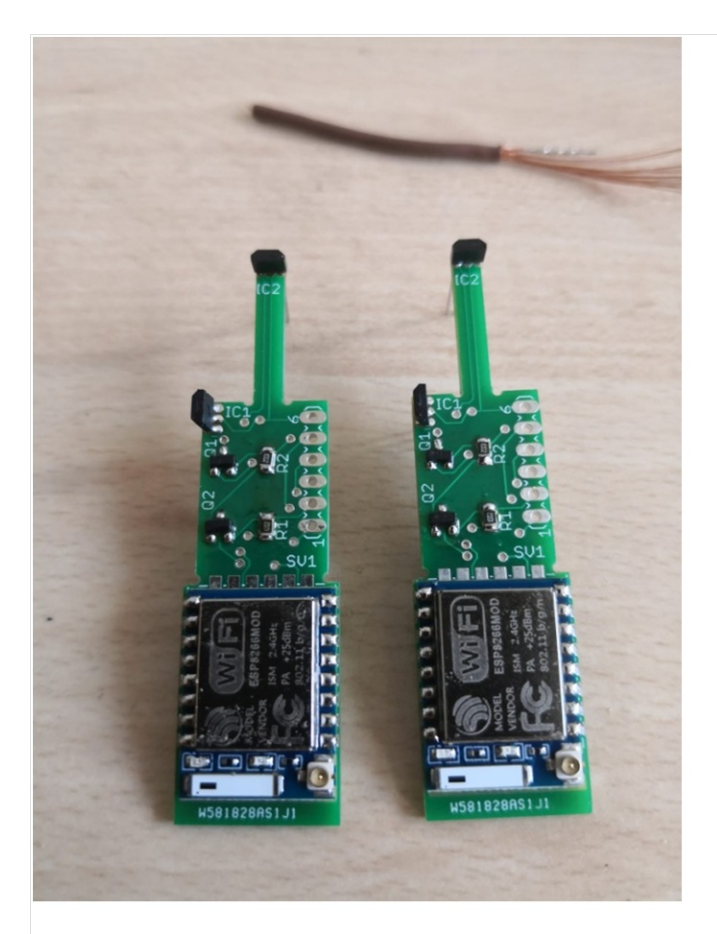

#### Partlist

Exported from Windsensor5.sch at 07/11/2023 11:03 EAGLE Version 9.6.2 Copyright (c) 1988-2020 Autodesk, Inc.

Assembly variant:

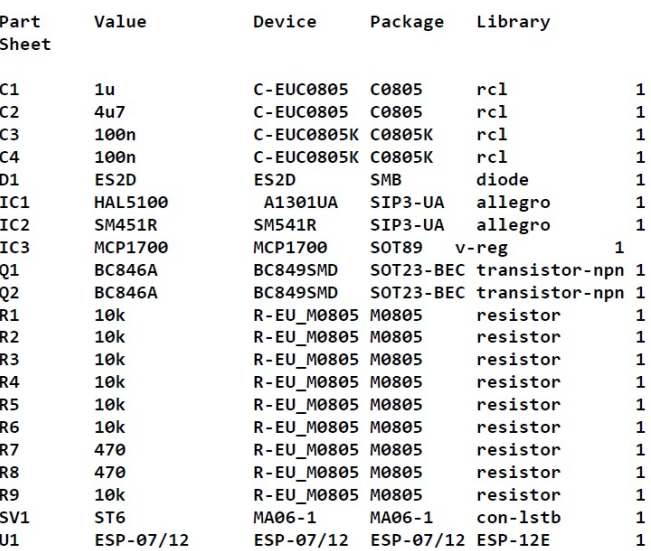

### <span id="page-2-1"></span>Étape 3 - Programmation du circuit ESP 8266-12E

ESP 8266-12E(attention bien prendre la même référence) avant d'effectuer le câblage il faut programmer le circuit ESP 8266- 12E

Ce procurer un boitier de programmation d'ESP (12€) Josenidny ESP8266 Carte de Développements de Brûleur de Cadre de Test Prise en Charge Module Wifi pour ESP-12F ESP-07S ESP-12E ESP-01S ESP12S Télécharger le programme

#### firmware\_V1.18.wsb

avec l'utilitaire ESP-Flasher-x86.exe dans l'ESP 8266-12E attention de bien faire reset (RST)et ensuite maintenir le bouton programme (PROG)pendant la programme

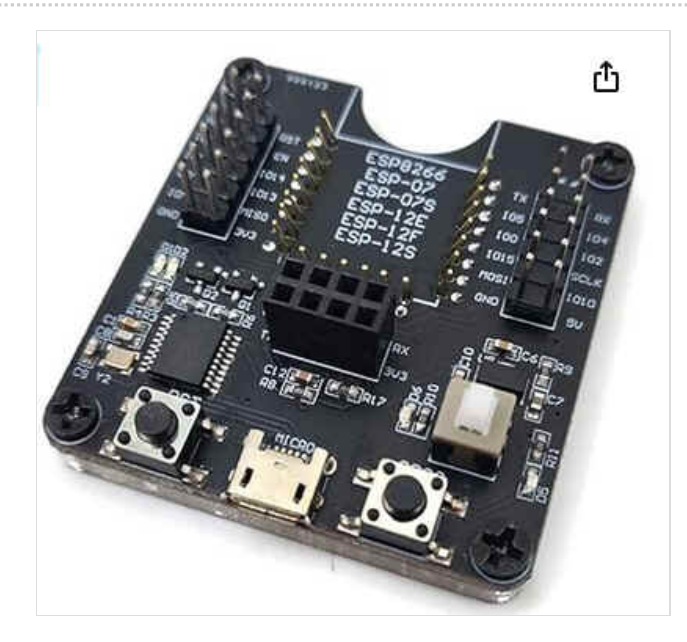

# <span id="page-3-0"></span>Étape 4 - Câblage

attention le câblage est un montage de surface il faut utiliser la pâte adapter pour ce type de soudure

attention basculer le capteur IC2 vers le haut (parallèle à la plaque Utiliser la liste des composants et le plan de câblage

Composants électronique

sonde effet hall (Hal501 n'est plus fabriqué, remplacé par le HAL 5001)

attention une erreur sur la doc le capteur effet hall de direction indiqué SM541R est en fait SMR451

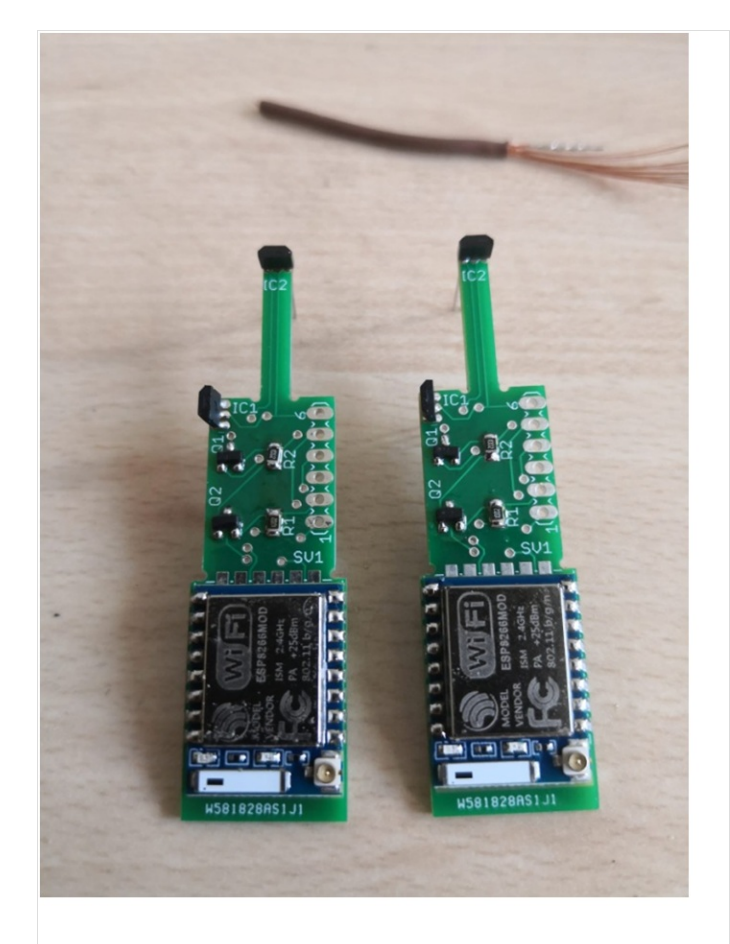

## <span id="page-3-1"></span>Étape 5 - Montage mécanique

visserie

BTR diam 3mm (2 en 10mm, une en 8mm) BTR sans tête diam 3mm longueur 3mm) rondelles métal diam 3mm rondelle plastique diam 6mm 80mm de tige filetée de 3mm diamètre morceau tube alu diam 10mm morceau fer blanc (boite de conserve) 20mm X 7mm écrous diam 3mm (M3) Aimants diamètre 3mm longueur 3mm ( attention erreur sur le plan pas d'aimant de 6mm)

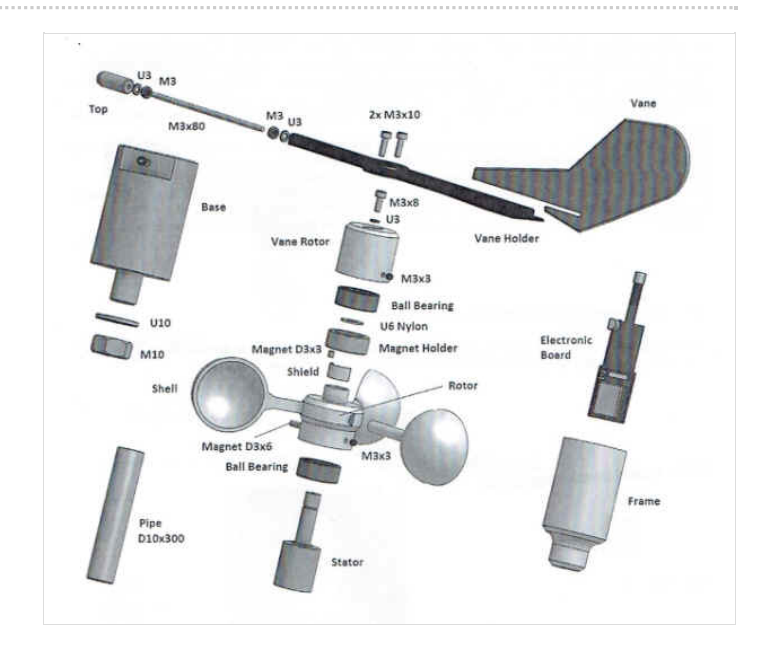

#### <span id="page-3-2"></span>Étape 6 - Programmation et test

[https://norbertwalter67-gitlab-io.translate.goog/plain-html/index\\_V1.14.html?\\_x\\_tr\\_sl=auto&\\_x\\_tr\\_tl=fr&\\_x\\_tr\\_hl=fr](https://norbertwalter67-gitlab-io.translate.goog/plain-html/index_V1.14.html?_x_tr_sl=auto&_x_tr_tl=fr&_x_tr_hl=fr)

Adresse IP 192.168.4.1 pour le routeur SSID NOWA Pwd :12345678 voir mode diagnostique pour visualiser les signaux voir écran de paramétrage

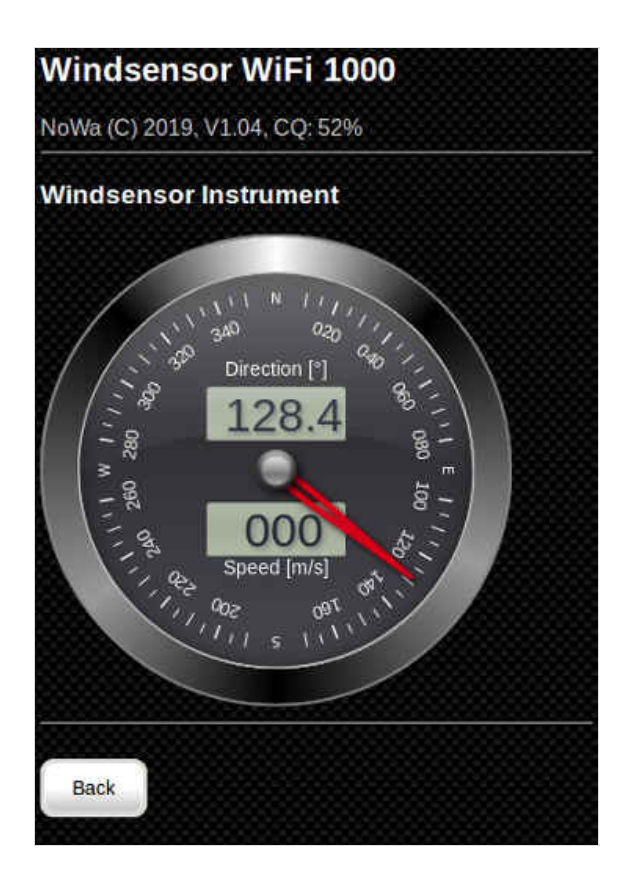

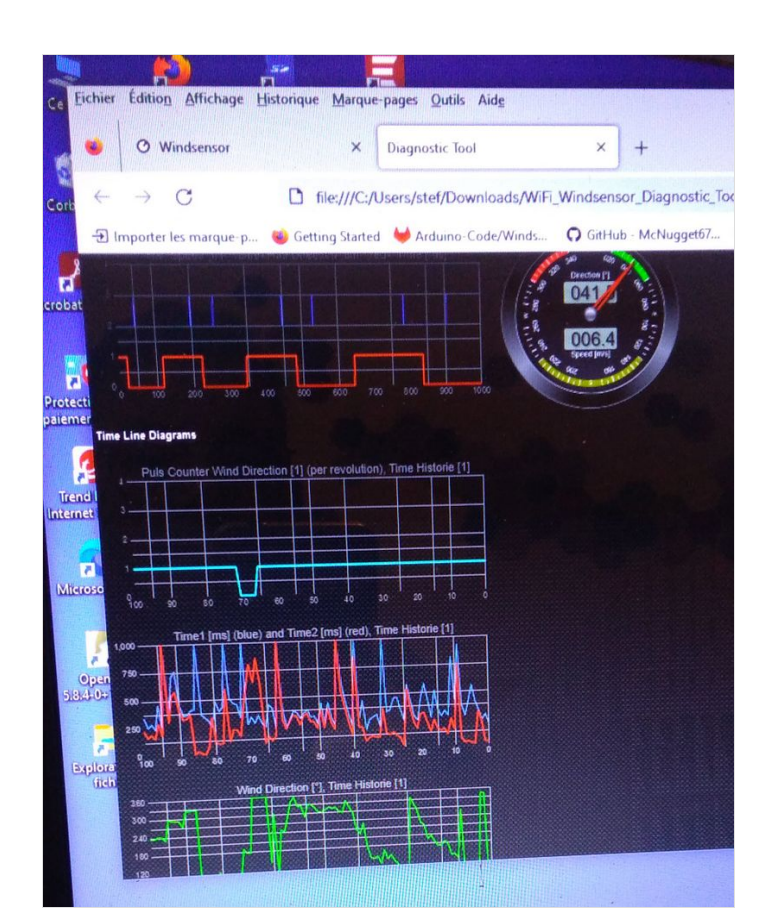

#### **Windsensor WiFi 1000** NoWa (C) 2023, V1.18, CQ: 0% (Diagnostic Mode) Wind Firmware Instrument Update Wind Restart Values Device Device Info Style Device System Settings Help

#### OMFØ **Device Settings** Serial Debug Mode  $\overline{\text{Errors}} + \text{Warnings} + \text{N} \vee$ Serial Speed 115200 Bd  $\checkmark$ Sensor ID ⊺o  $\overline{\smile}$ **Wind Sensor Type WiFi 1000**  $\overline{\phantom{0}}$ Send Wind Data  $\overline{\cdot}$  $\boxed{On}$  $\overline{\phantom{0}}$ **Wind Type** Relative Wind Offset  $\overline{0}$  $[^{\circ}]$ Average  $\boxed{1}$  $\left\| \cdot \right\|$ **Speed Unit**  $\sqrt{\text{kn}}$ Down Wind Sensor On Down Wind Range 180° +/-55°  $\overline{\cdot}$ Temp Sensor Type  $\sqrt{\overline{\phantom{a}}}}$  $\overline{\mathbf{v}}$ Send Temp Data  $\boxed{Off}$  $\overline{\phantom{0}}$ **Temp Unit**  $\boxed{\degree \texttt{C}}$ **Speed Sensor Calibration**  $\vert$ [1]  $1.00000$ **Calibration Slope**

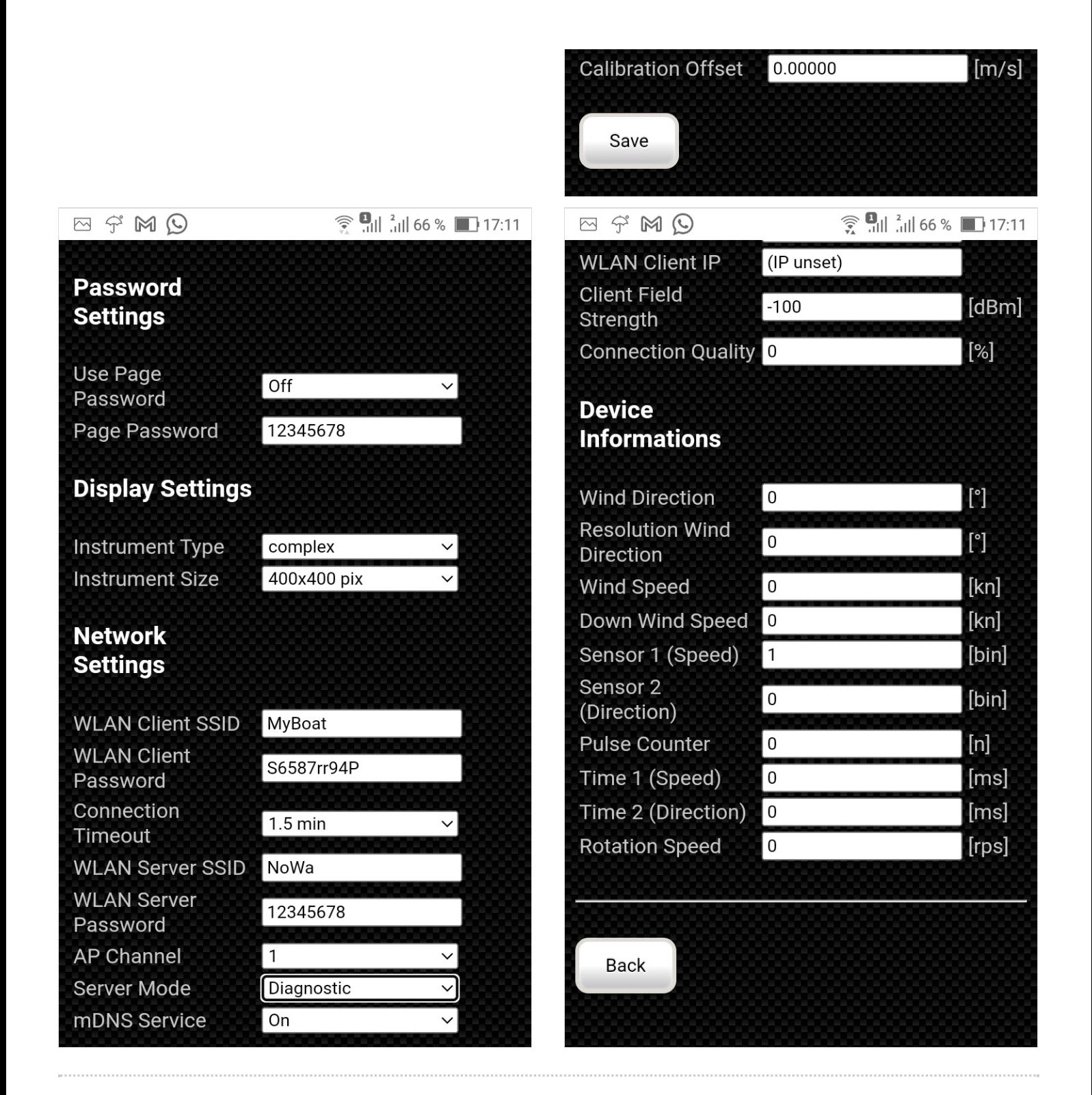

<span id="page-6-0"></span>Étape 7 - suite parametrage

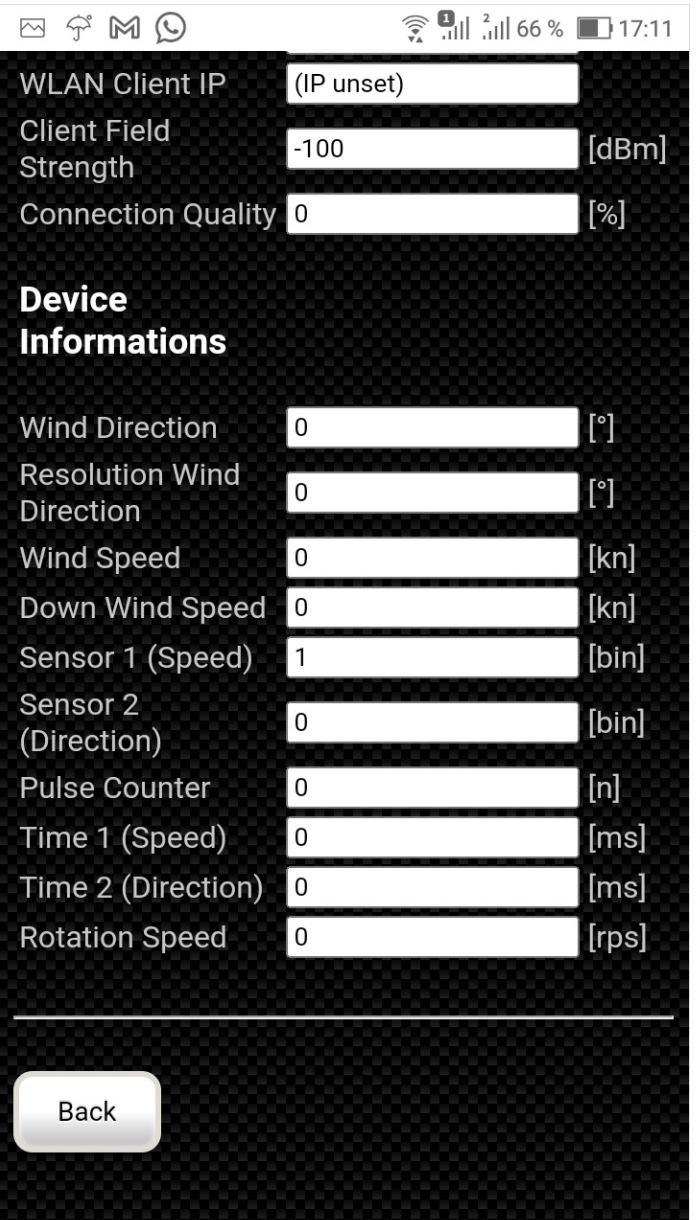

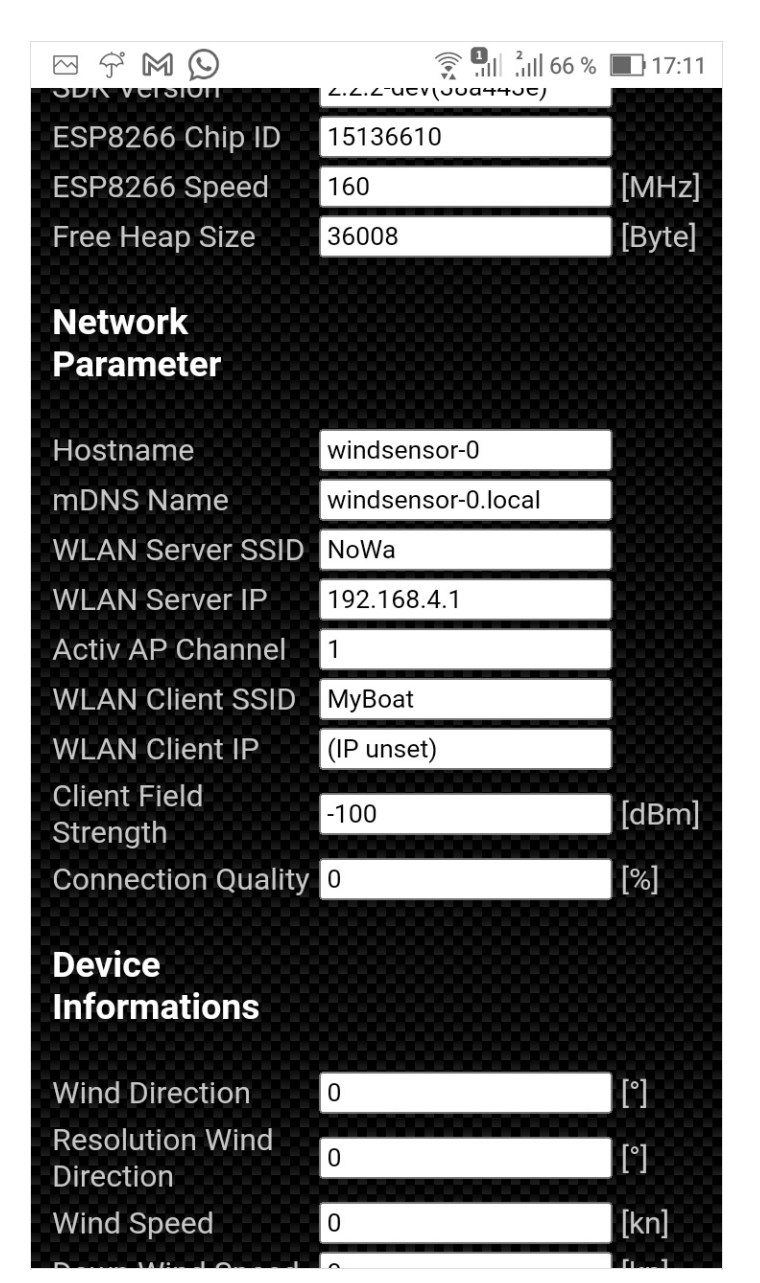

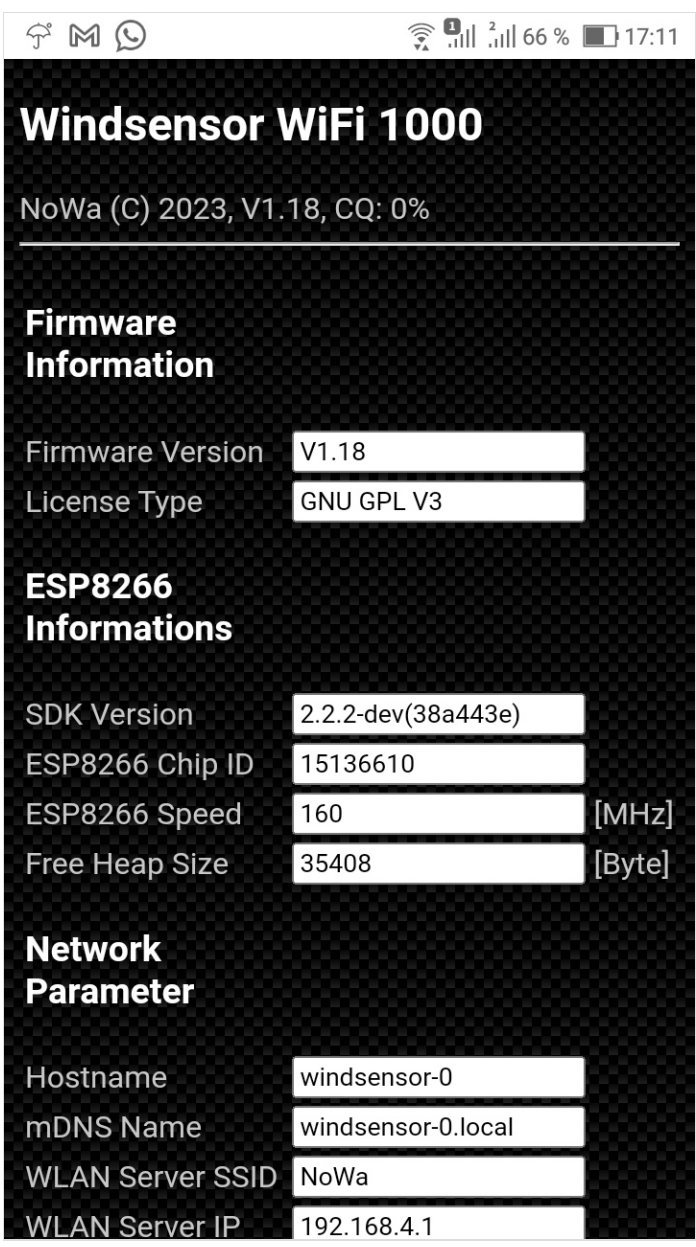